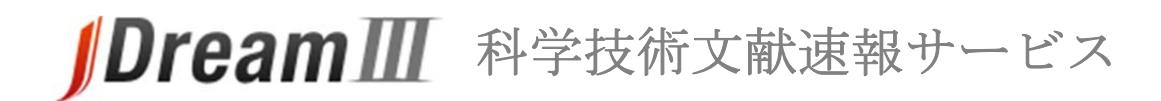

# **スタートガイド**

#### **科学技術⽂献速報サービスにログインする**

#### **1. JDreamⅢに接続する**

- JDreamⅢサイト ( http://jdream3.com/ )に接続します。
- ・ 各種サービス/管理者メニューのログインボタンが用意されています。

## **2. ⽂速サービスへのログイン**

- ・ 「JDreamⅢサービス紹介」画面の右枠「サービスログイン」より、「ログイン」ボタンをクリッ クして下さい。
- ・ IP アドレス接続をお選びの方は「IP 接続」のログインボタンをクリックして下さい。

#### **3. 認証画⾯**

- ・ ログインボタンをクリックすると、認証画面が表示されます。
- 「ユーザ名(ID)」と「パスワード」を ID 交付書からお確かめの上、ご入力ください。

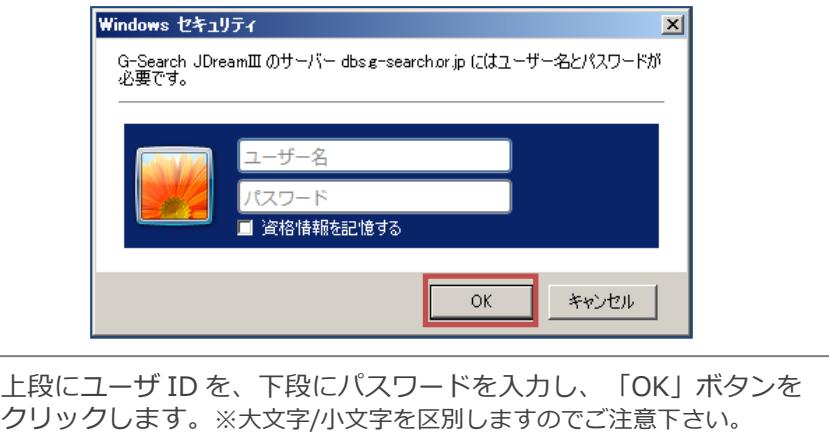

#### **4. ⽂献速報サービストップ画⾯**

- ・ 契約している編がプルダウンメニューで選択できるようになっています。
- ・ 画面下部には、それぞれの最新号がいつ更新されたかが表示されています。

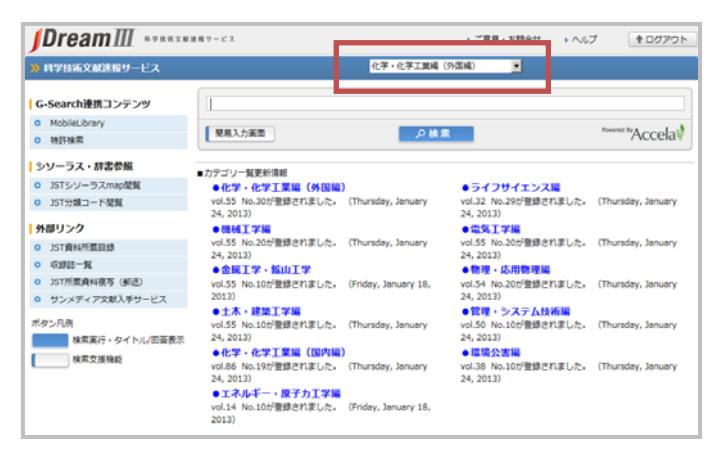

#### **1. 検索対象の編を選択する**

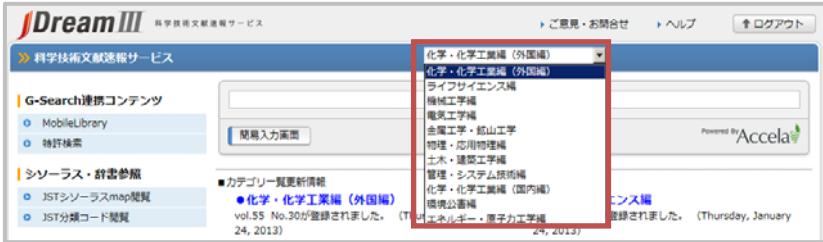

プルダウンメニューで確認したい対象の編を選択します。

#### 2. 検索語の入力

検索語を入力し「検索」ボタンをクリックします。スペースは AND 演算と認識されます。(括弧)や AND、OR、NOT の論理演算子も使えます。

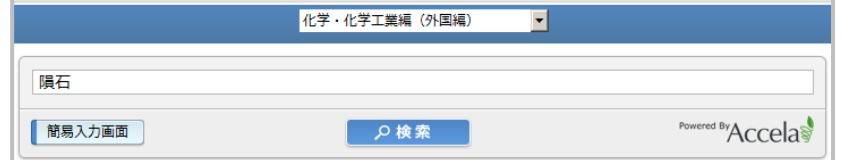

### 3. タイトル一覧表示·回答表示

検索実行後、タイトル一覧表示が可能です。タイトル一覧からは回答表示を実行できます。

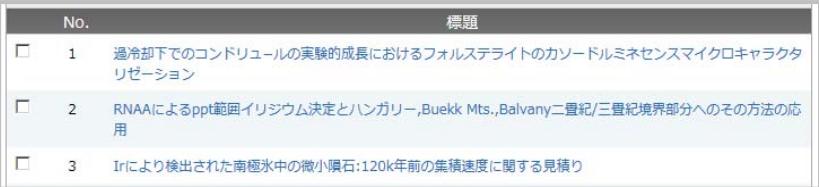

#### **簡易入力画面**

科学技術文献速報サービスでは、検索語の入力による検索以外に、さまざまな条件を指定 する簡易入力画面を利用することができます。

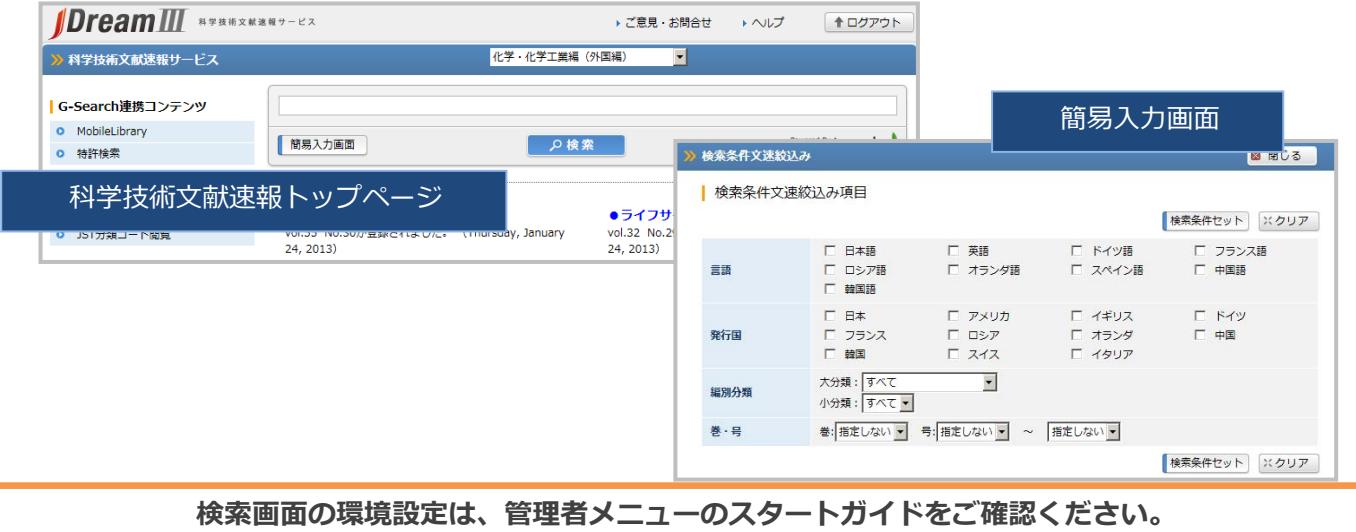

# **βDreamⅢ** 科学技術文献速報サービス

# **管理者ガイド**

**接続する**

l

- **1. JDreamⅢに接続する**
	- JDreamⅢサイト ( http://jdream3.com/ )に接続します。
	- ・ 各種サービス/管理者メニューのログインボタンが用意されています。

## **2. 管理者メニューへのログイン**

画面右上の「管理者ログイン」ボタンをクリックして下さい。

#### **3. 認証画⾯**

・ ユーザ名(管理者 ID)・パスワードは ID 交付書をご確認ください。 科学技術文献速報ウェブ版ログイン用のユーザ名とは異なります。

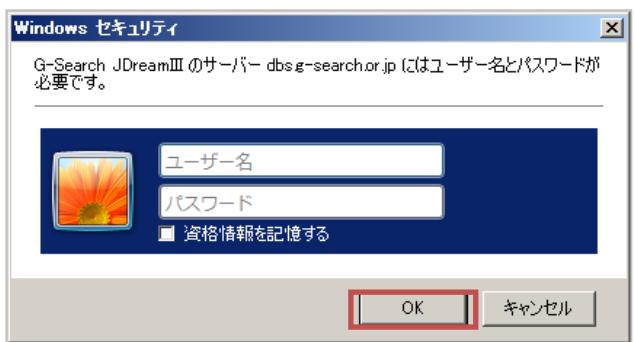

#### **4. 各種設定の変更・確認**

管理者機能で設定できる内容については裏面でご紹介します。

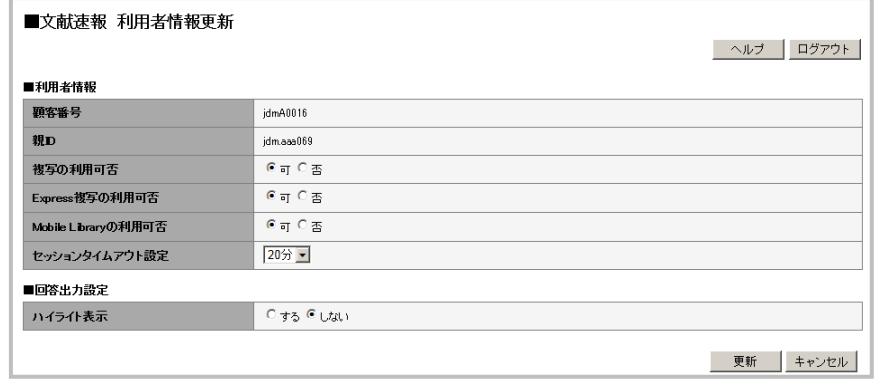

#### **利⽤者情報**

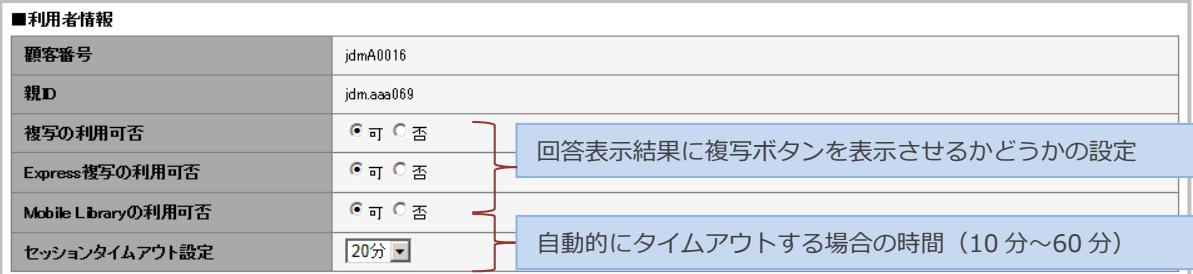

#### t **複写連携サービス**

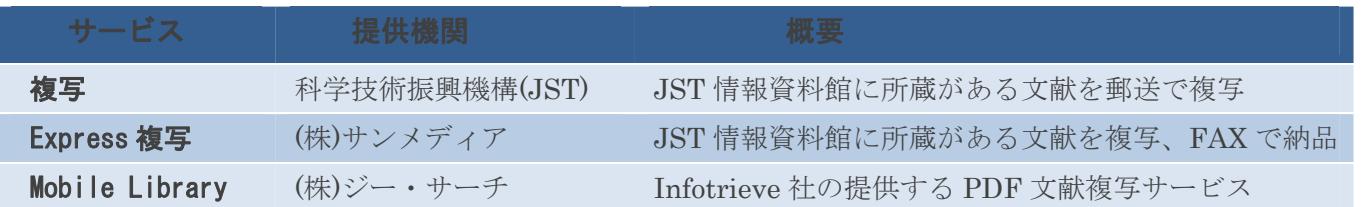

#### ł **回答出⼒設定**

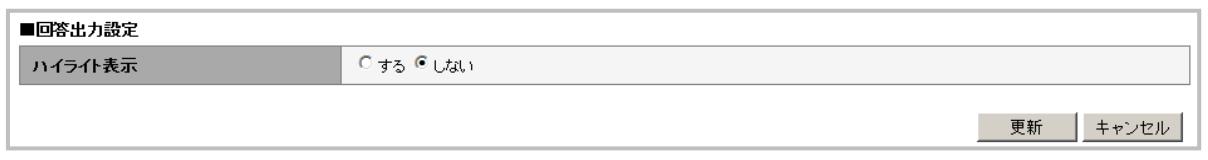

・ 検索語を回答表示中でハイライト表示するかどうかの設定です。初期状態は「しない」に なっています。

・ 利用者情報と回答出力設定を変更した場合には、右下の更新ボタンをおして設定を完了 してください。